**1.** Open up your web browser of choice and navigate to **pricedesk.ou.edu**. Once you're there you'll be greeted with this webpage.

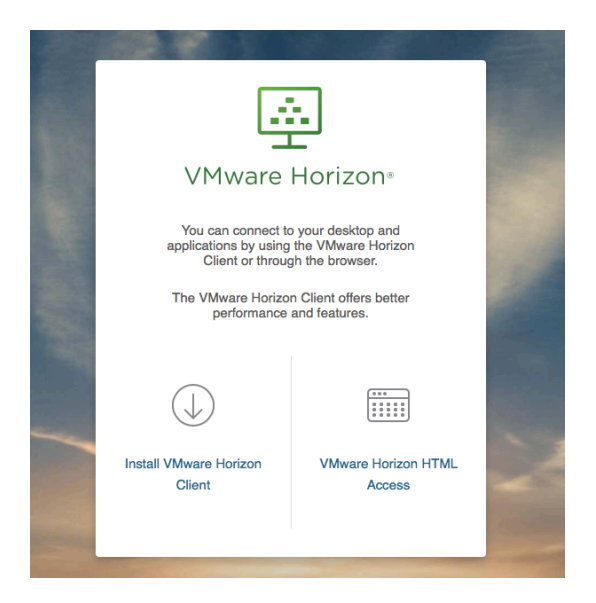

**2.** At this point you can access the virtual lab through the HTML access or download the client. I am going to go through the client download and install process first and then the HTML access at the end of this document. At this point you'll want to click on the **Install VMware Horizon Client** option. Once you've done that you'll be taken to this webpage.

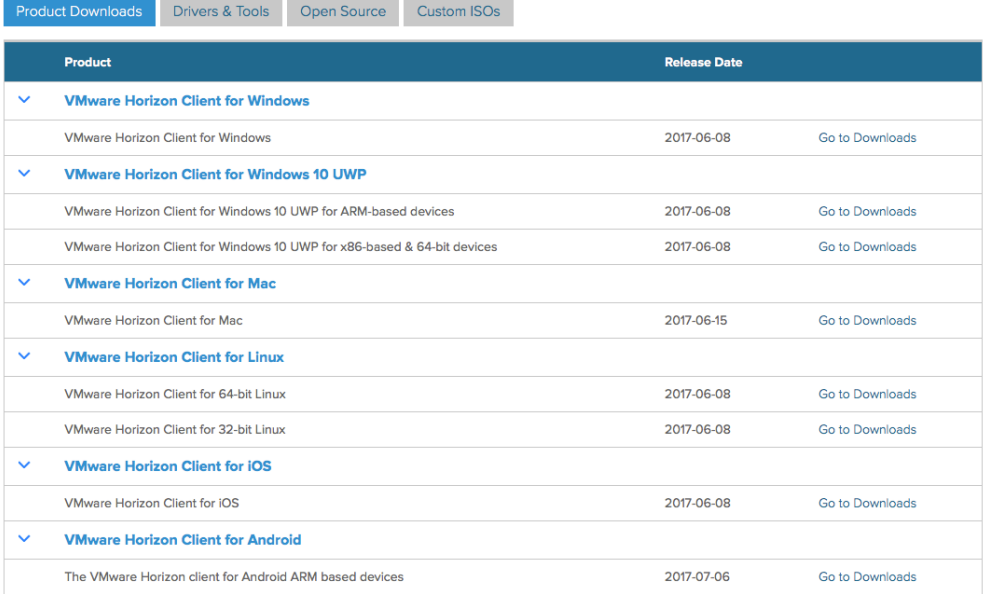

- **3.** Find the appropriate installer for your computer and click on the **Go to Downloads** to continue access the installer.
- **4.** Once you have clicked on the **Go to Downloads** link you'll be taken to this webpage .

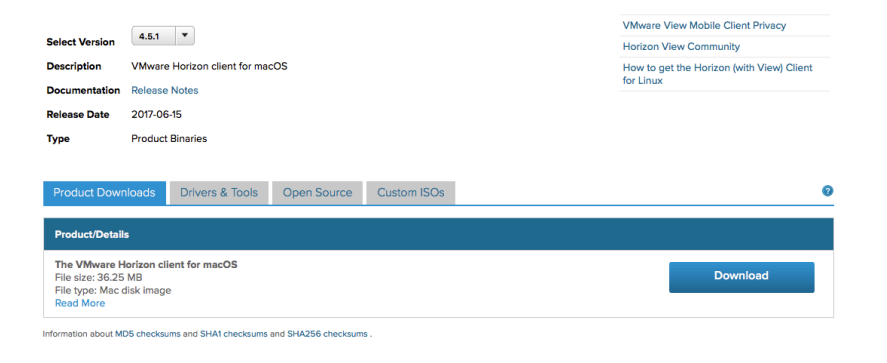

- **5.** Go ahead and click on the big blue **Download** button, at this point a file be downloaded to your computer. The installer will be called VMware-Horizon-Client-4.10.0-11013656.dmg for the Mac or VMware-Horizon-Client-4.10.0-11021086.exe for the Windows PC. Locate that installer, double click on it to kick off the install. **This process requires administrative right and a reboot of the computer. I have encountered on some occasions that anti-virus software needs to be disabled in order to complete the install. If you have trouble installing, that's the first thing to try.**
- **6.** Once you have the client installed you'll need to find the icon for it and double click to launch it. The icon you'll be looking for looks like this.

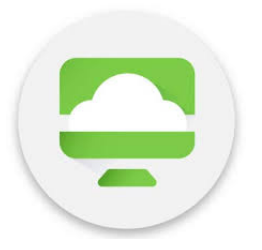

**7.** Once you have the client launched, you'll be brought to this screen.

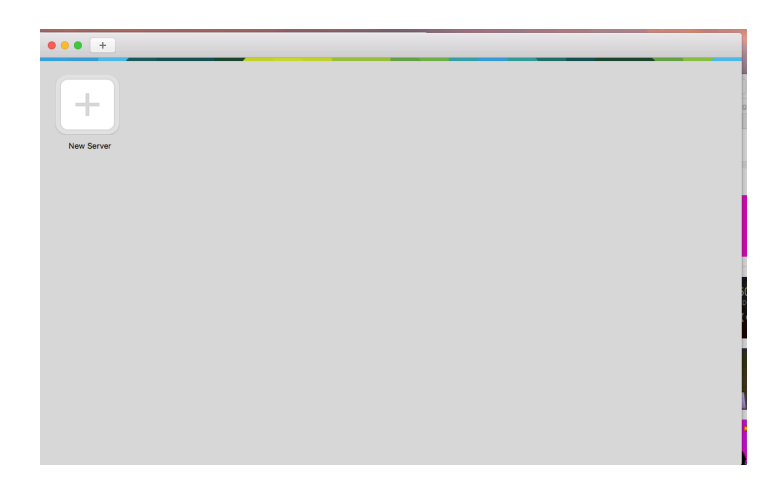

**8.** Go ahead and click on the **New Server** button and then you'll be greeted with this window.

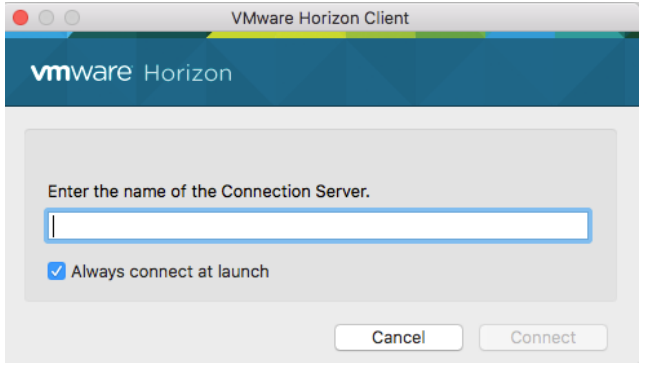

- **9.** Enter in **pricedesk.ou.edu** as the name of the connection server and hit the connect button that should be available now. Also, leave **Always connect at launch** checked.
- **10.** At this point you should have a window in front of you that looks like this.

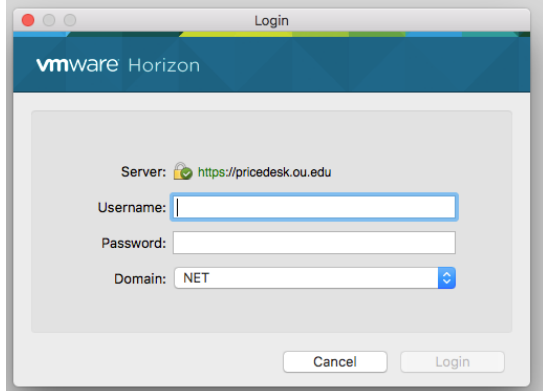

**11.** Go ahead and enter in your **4x4 for your username and the password associated with your 4x4. You'll also need to click on where it says NET for the domain and change that to Sooner,** 

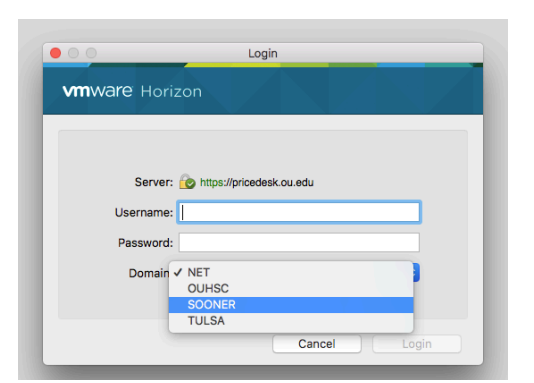

- **12.** Once you have your 4x4, and password entered in as well as changed the domain to Sooner go ahead and click **Login**
- **13.** Now the Client will pass your username and password through, automatically log you in and provide you a desktop.
- **14. It is important that when you are done using the virtual lab to make sure you choose the sign out option, not shut down.**

## **HTML ACCESSS**

**Please note that HTML access does not support USB redirection. USB flash drives will not be able to be used. HTML access is limited to on campus only, the client is required to access the virtual lab from off campus.** 

**1.** Open up your web browser of choice and navigate to pricedesk.ou.edu

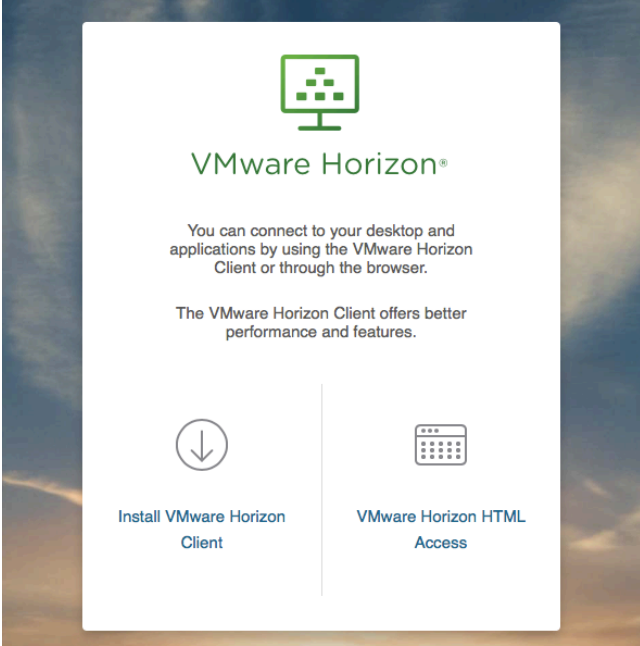

**2.** Click on the VMware Horizon HTML Access option, once you do you'll be taken to the login page.

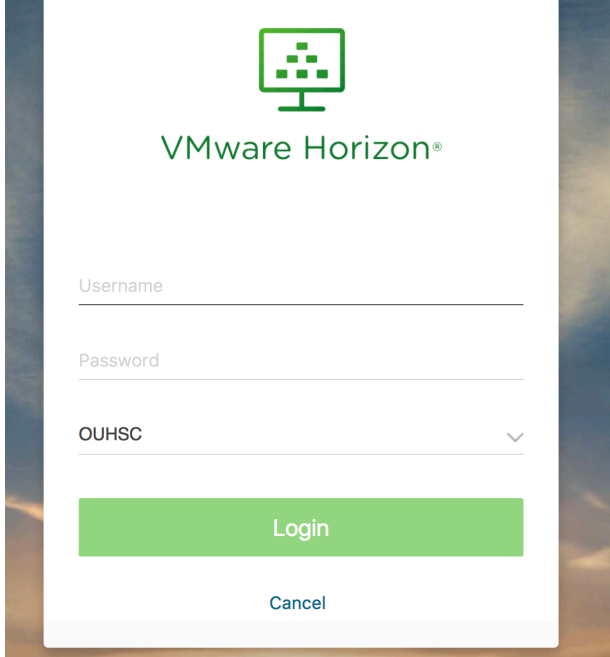

**3.** On this page, enter in your 4x4 and password, then select where it says OUHSC and change that to SOONER.

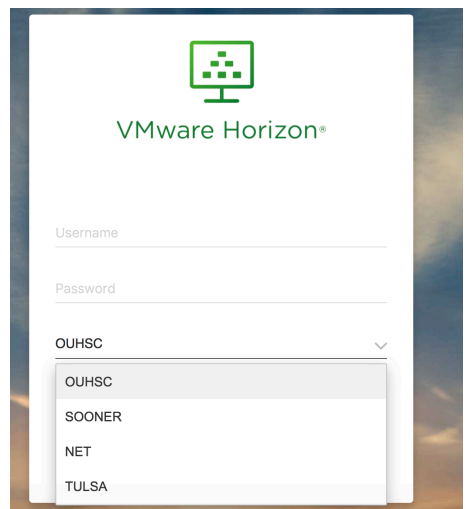

**4.** Next you'll be taken to a webpage with a button on it that looks like this.

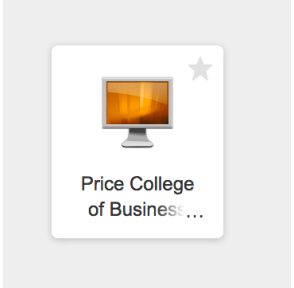

- **5.** Click on that button, and your username and password will be passed through. In some instances Firefox will have a pop up that says your connection is not secure. Here's how to get through that.
- **6.** When this window pops up, you'll want to click the **Advanced** button.

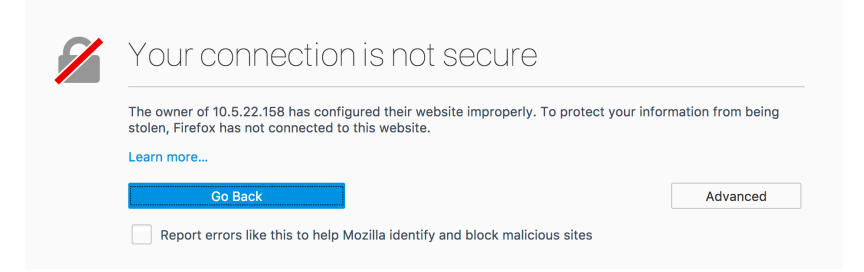

**7.** In this window, click add exception.

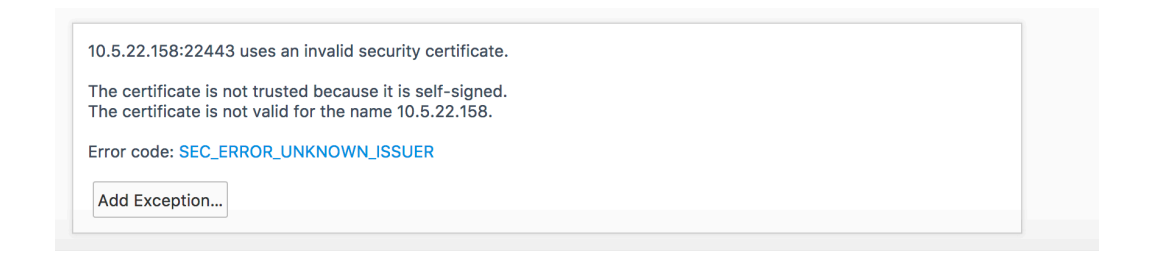

8. In this window click confirm security exception.

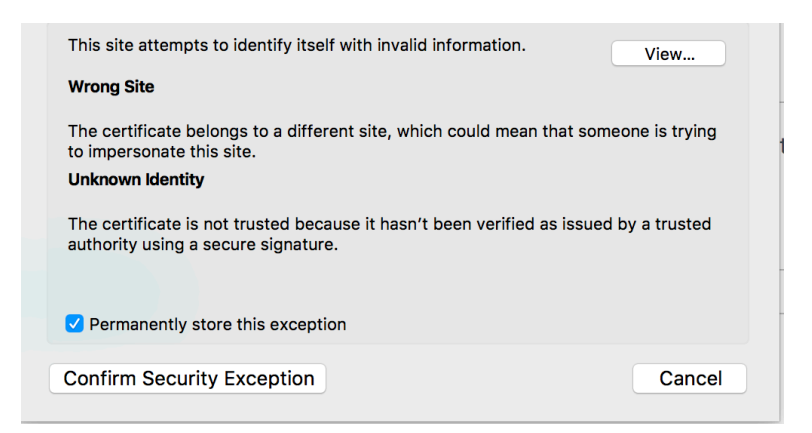

9. Once you have confirmed the security exception, your credentials will be passed through and you will be issued a desktop.

If you run into any issues getting setup, or in the virtual desktop environment feel free to send me an email.

qdavis@ou.edu